#### 分分彩遗漏软件使用说明 目录(按住键盘 CTRL 键点目录可直接跳转)

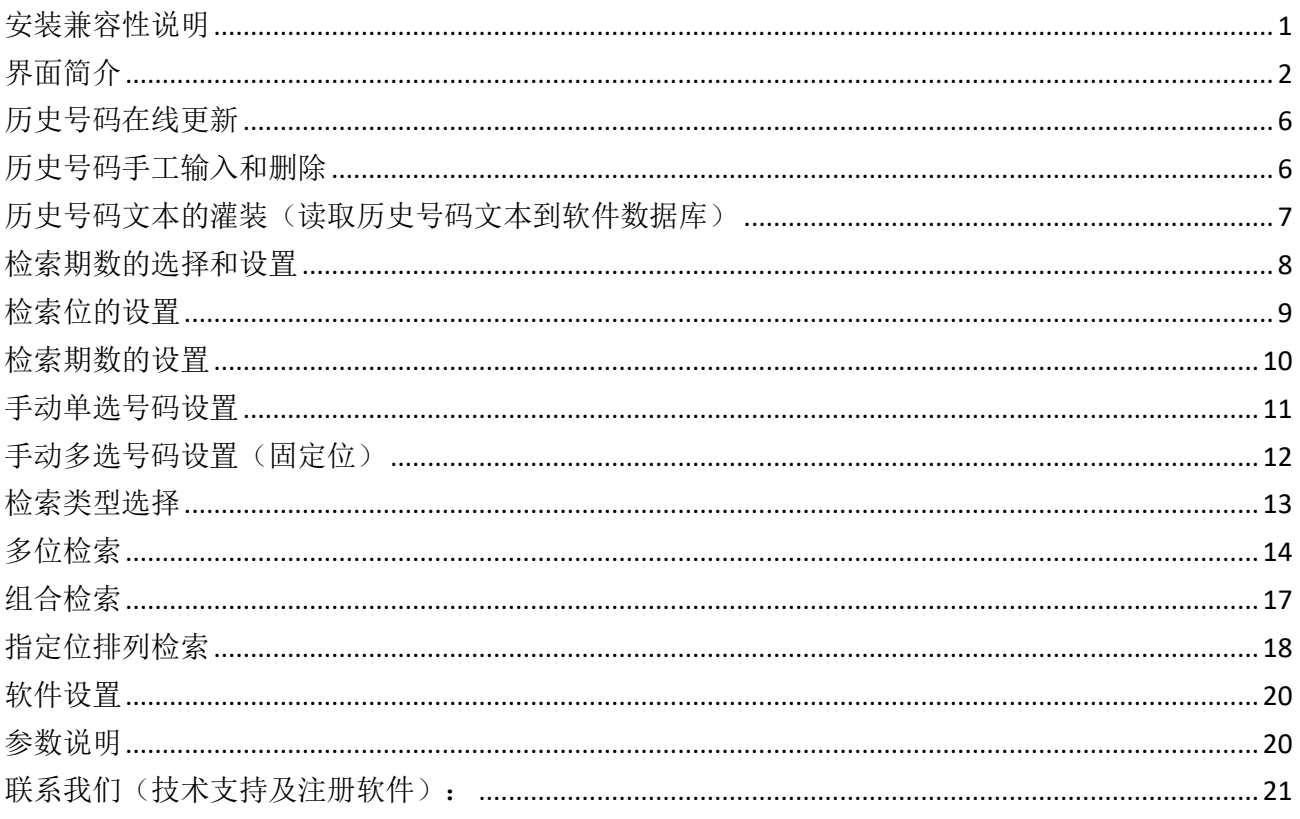

### <span id="page-0-0"></span>安装兼容性说明

如果是 Windows10 操作系统, 安装的时候请鼠标右键点击安装文件, 右键点击 - "属性" - "兼容性" - 选中"以兼容模式运行这个程序" - 选择系统 "Windows7"

 $\mathbf{1}$ 

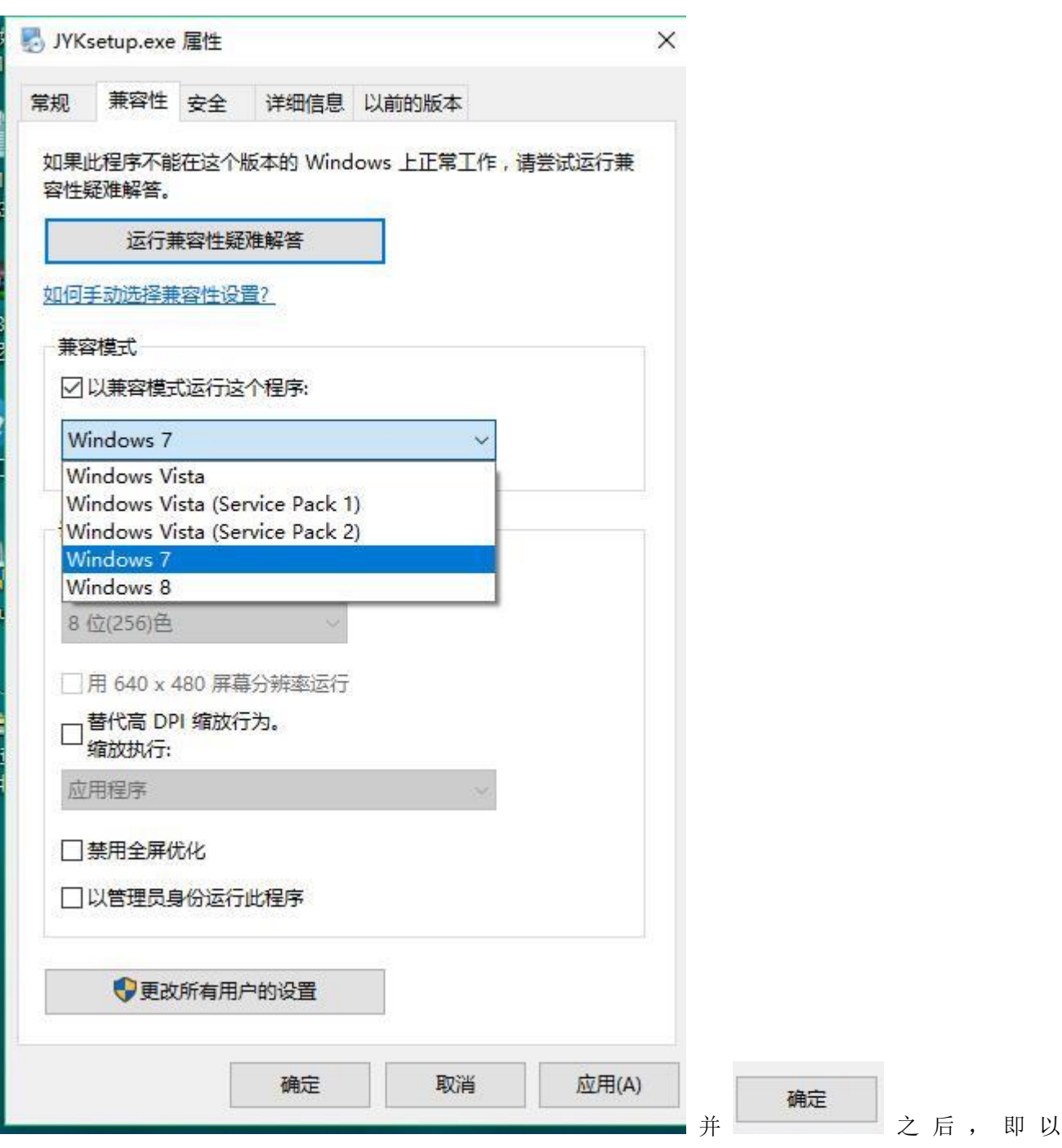

<span id="page-1-0"></span>Windows7 的兼容性安装,可以解决部分 Windows10 和本软件的兼容性问题。

# 界面简介

整体界面如图:

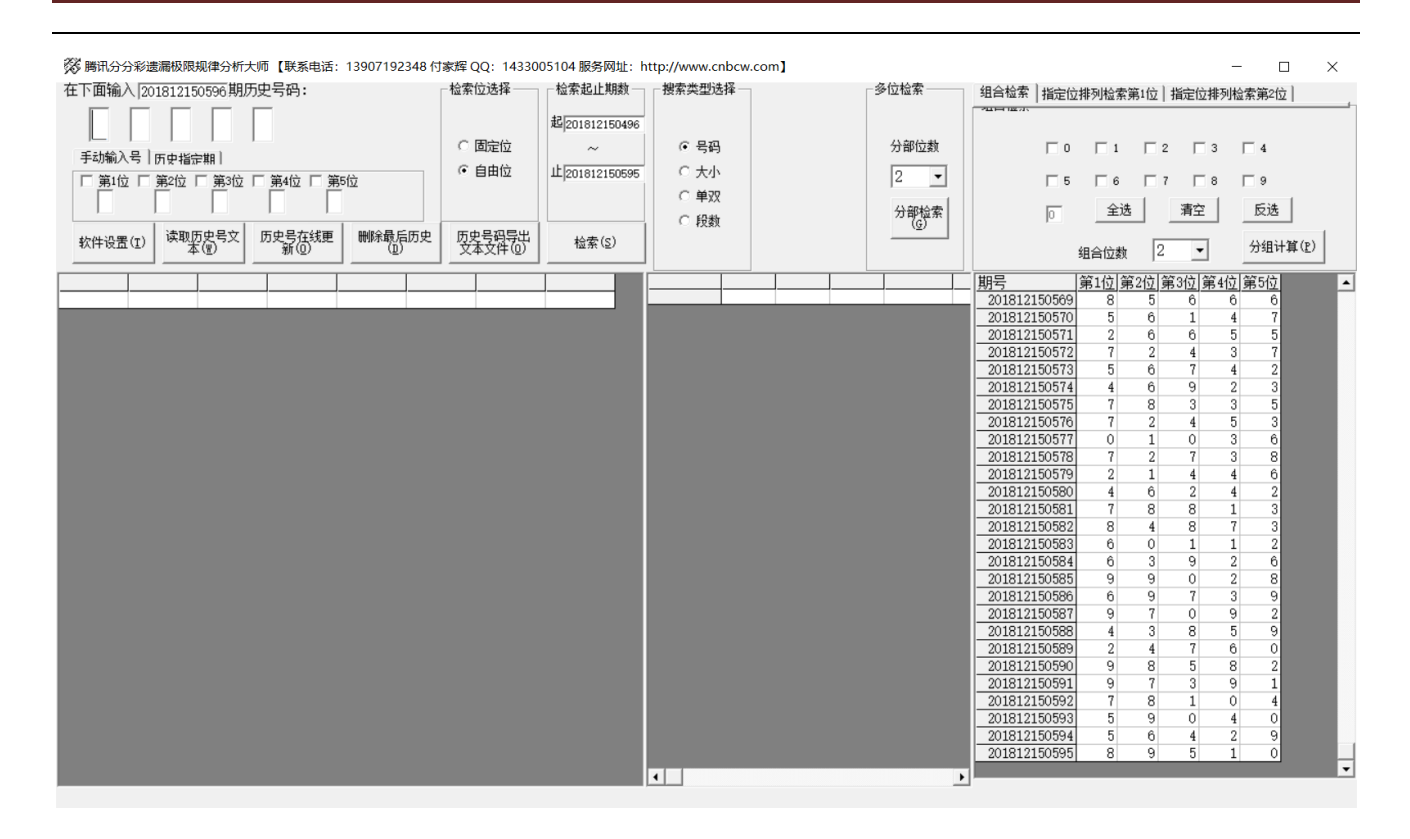

上半部分为功能区域:

,

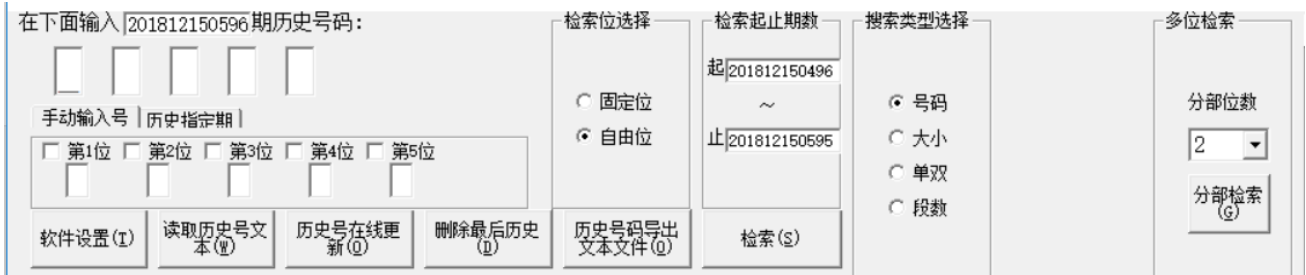

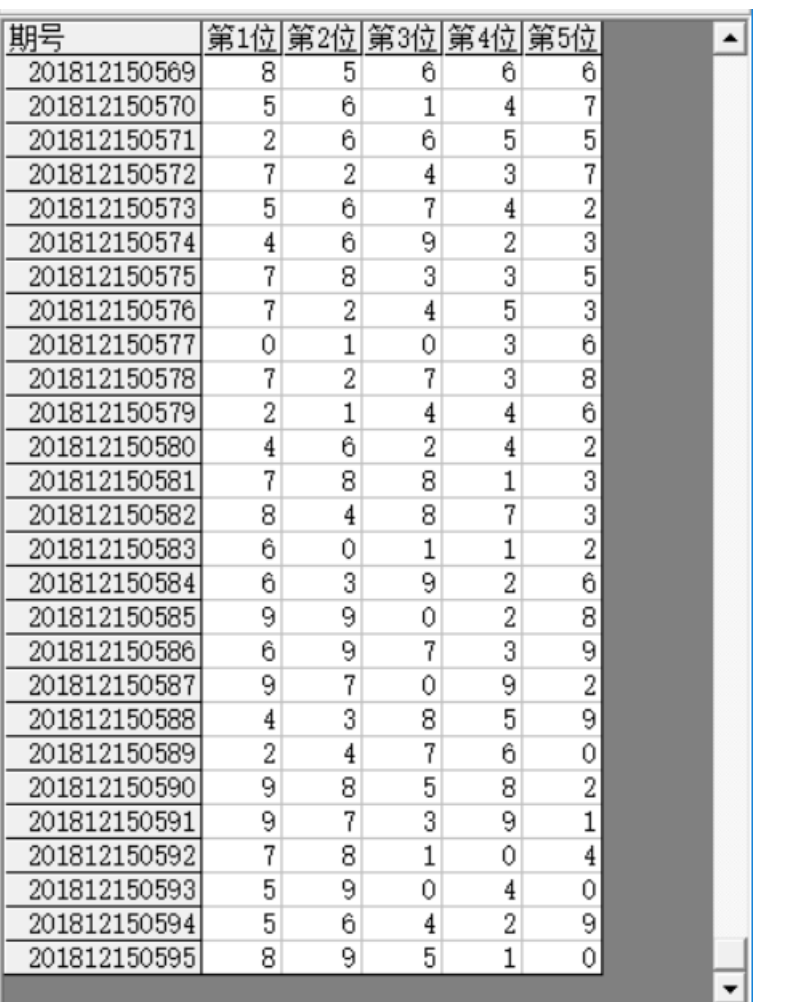

右下半部分为: <mark>为开奖号, 为开奖号, 为开奖号, 为开奖号, 为开奖号, 为开奖号, 为开奖号, 为开奖号, 为开奖号, 为</mark>

左下角:

分分彩遗漏分析大师软件说明文档

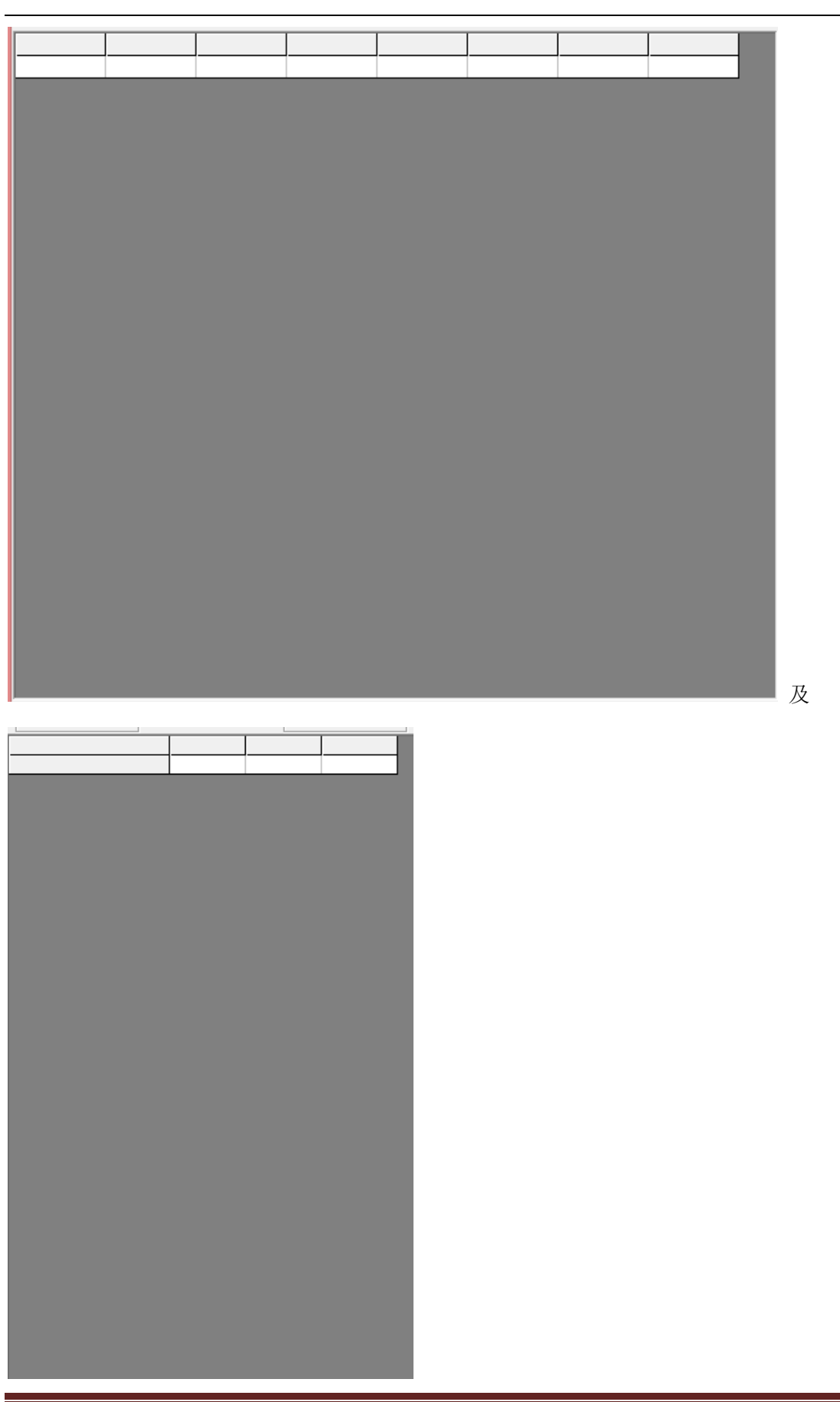

时时彩遗漏分析大师软件最新版本下载: http://load.cnbcw.com/SOFT/YLFXJS/FFC/FFCYLFXDS.exe 5 **5** / **21**

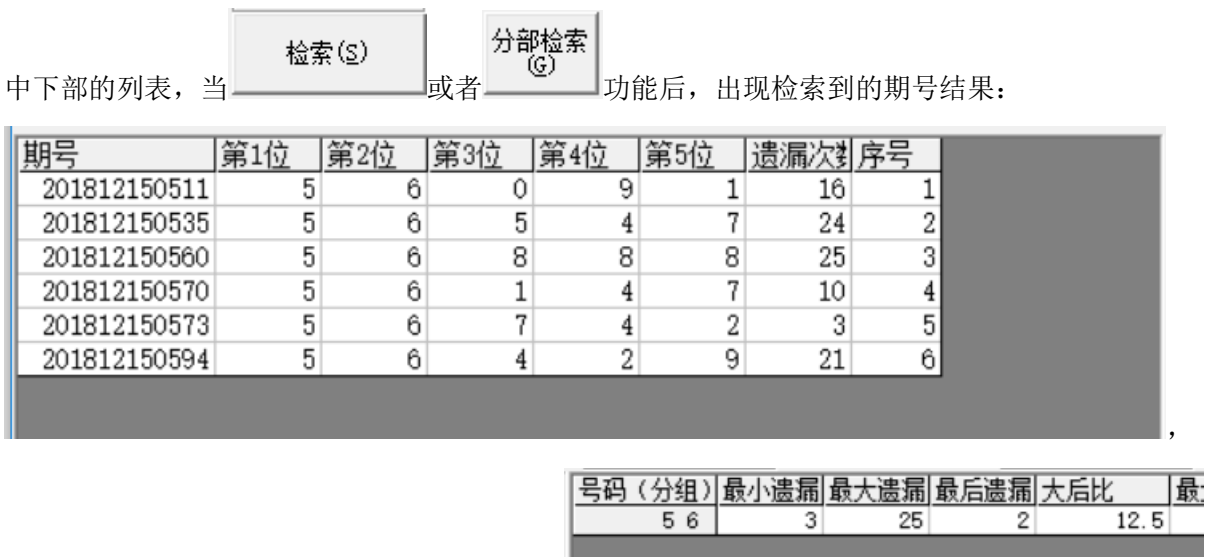

<span id="page-5-0"></span>中间下半部分的列表也会出现遗漏统计结果:

#### 历史号码在线更新

#### 历史号在线更

点 按钮,可以在先更新历史号码到当前最新开奖的一期,更新历史号码之前请确认电脑连接 上了互联网。在线更新到最新的历史号码后,可以不用使用下面的"历史号码手工输入"以及"历史号码 文本的灌装(读取历史号码文本到软件数据库)"功能。

#### <span id="page-5-1"></span>历史号码手工输入和删除

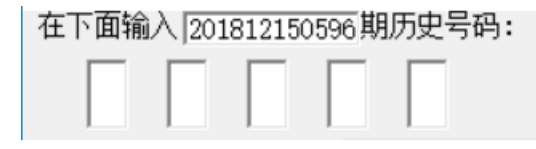

在此依次输入历史号码,软件的历史号码按照顺序输入,输完了一个号码就自动跳到下一空格输入下一格 号码,如果把最后一个码输完,软件历史号码就会自动跳到历史列表里面。每输入完一期历史号码,就会 提示您接着输入下一期的历史号码,您接着输一直输入到最新开奖的一期历史号码为止(适合不方便上网更 新历史号码的时候)。

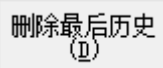

点 按钮可以读取软件历史号码列表中的最后一期历史号码。 也可以在历史号码列表选中某一列之后点鼠标右键删除历史号码:

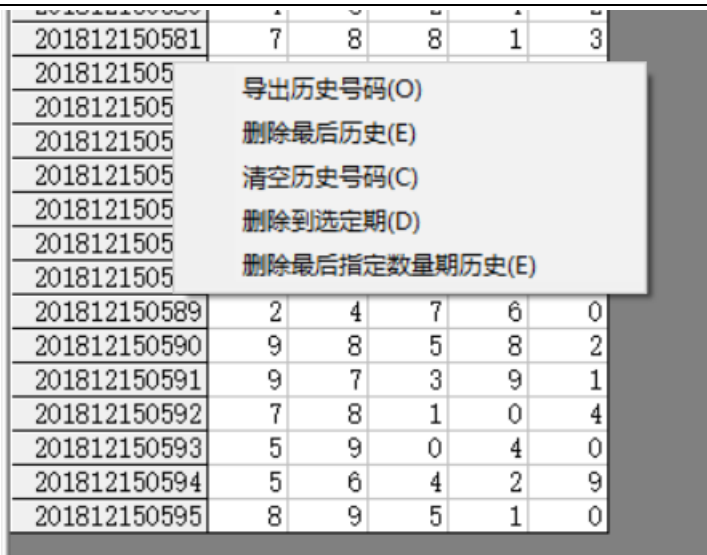

弹出小菜单,点"清空历史号码(C)"菜单,

可以删除历史号码的所有数据;点"删除到指定期(D)"菜单,那么历史号码将自动删除到指定列的期数; 亦可以选择菜单"删除最后指定数量期历史(E)",然后进入如图显示提示框:

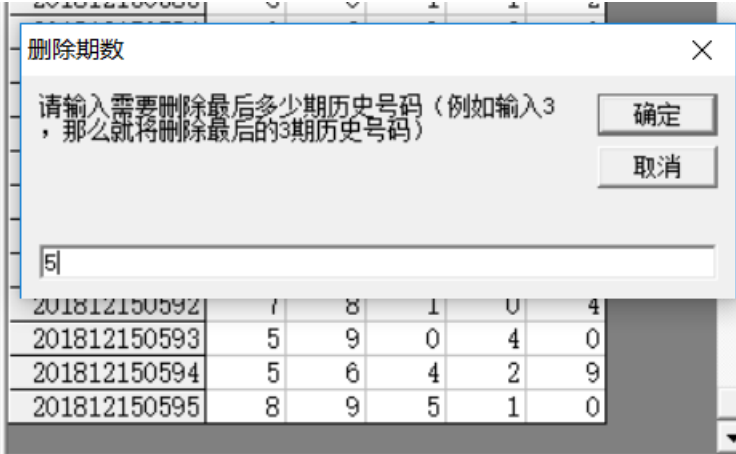

,这里输入相应的数字就将作为最后删除的

期数。例如这里输入 5, 就是删除最后 5 期。假如目前历史开奖号码截止到 201812150595 期, 那么就将删 除到 201812150590 期。

<span id="page-6-0"></span>如果点菜单"导出历史号码(O)"将可以将列表导出到 Excel 文件。

#### 历史号码文本的灌装(读取历史号码文本到软件数据库)

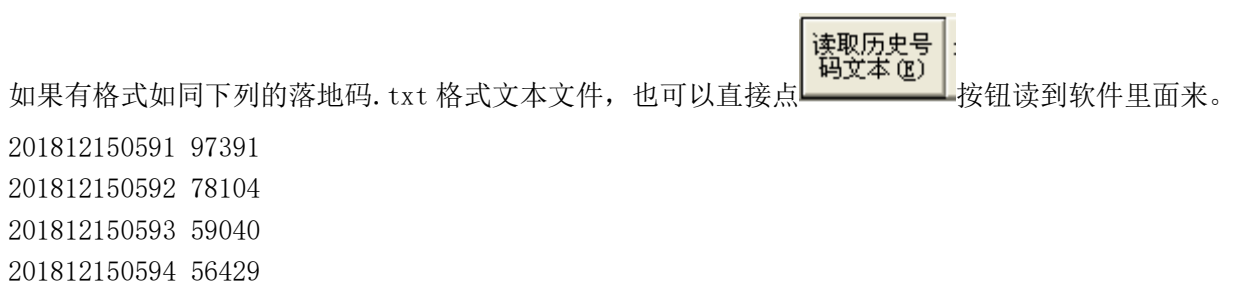

201812150595 89510

那么,此时将把软件现有历史号码资料清空,然后将文本文件文件从头期数开始作为第一期全部读取到软 件数据库中来。

同样,历史号码可以通过点 ,导出为

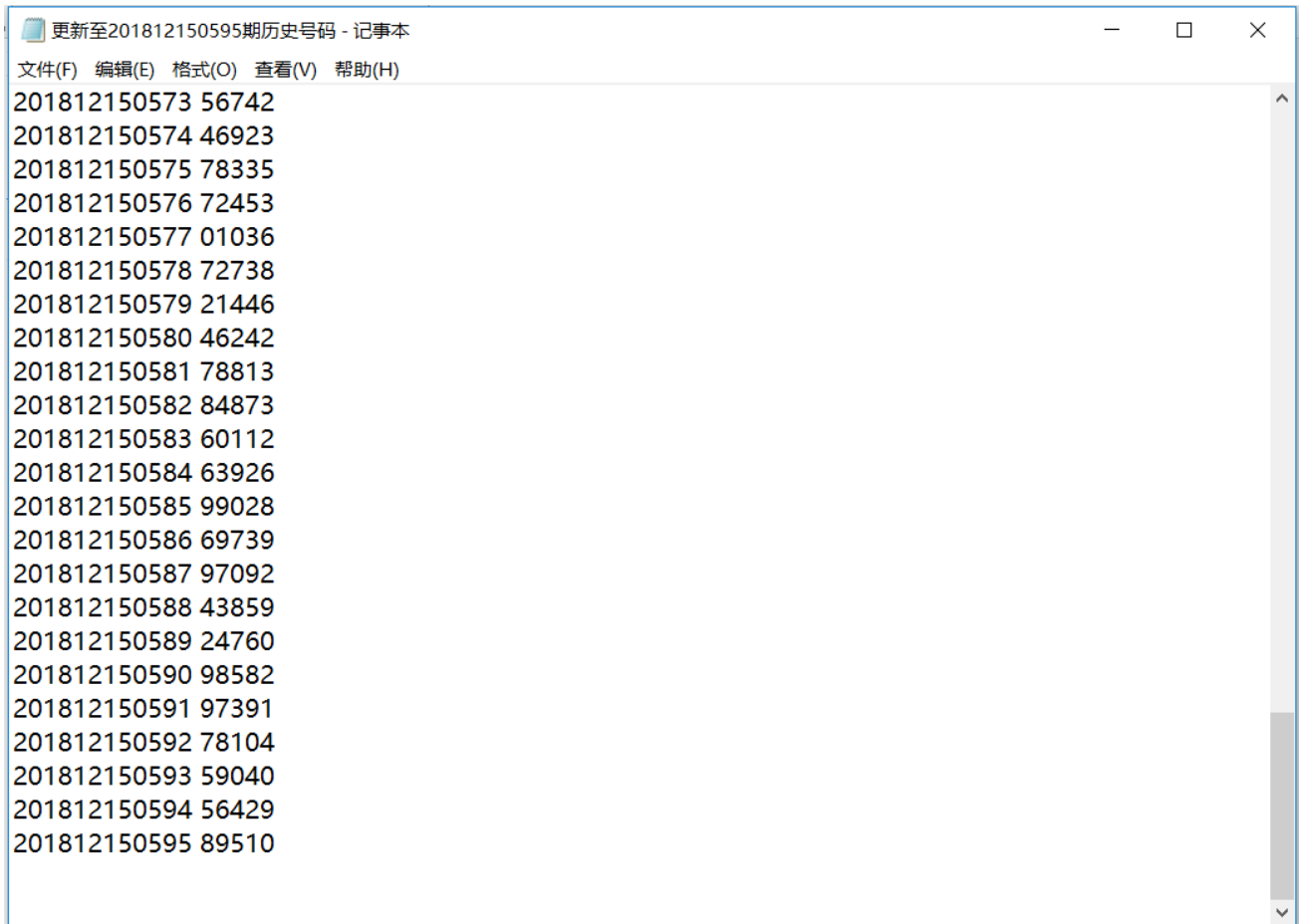

<span id="page-7-0"></span>这样的文本文件,便于保存和备份以及转移到其他机器上供软件读取。

#### 检索期数的选择和设置

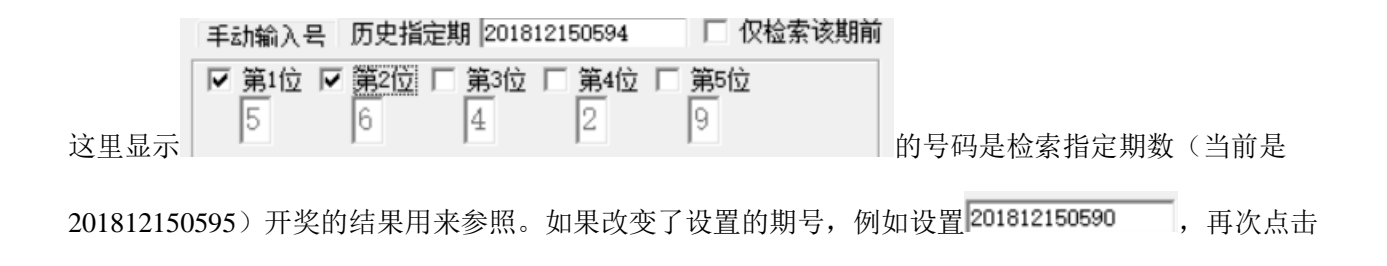

检索位选择——

⊙ 固定位 ○ 自由位

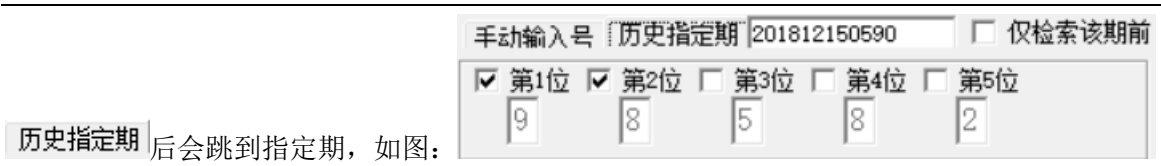

#### <span id="page-8-0"></span>检索位的设置

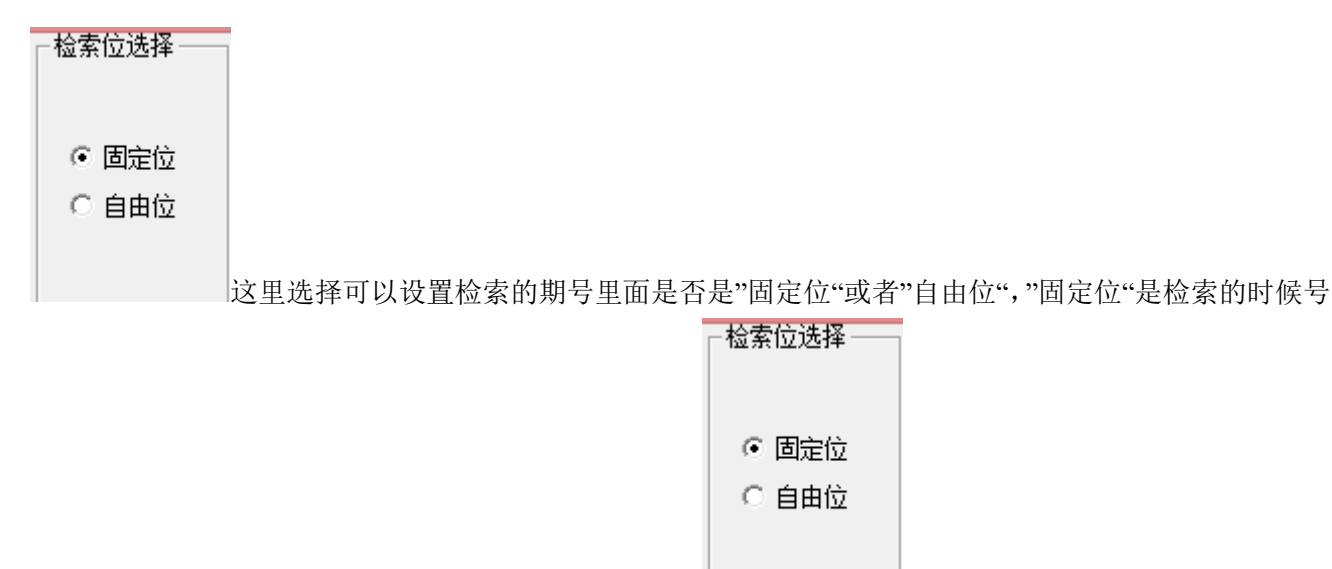

码需要对应所设置的位数的号码的位置,例如:设置为 手动输入号 历史指定期 201812150594 □□ 仅检索该期前

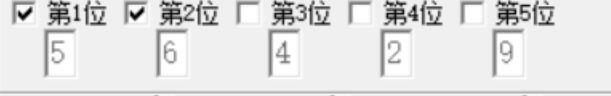

位数选择第 1 位和第 2 位, 分别为 5 和 6, 那么

检索(S)

结果这里出现的的检索的符合条件结果

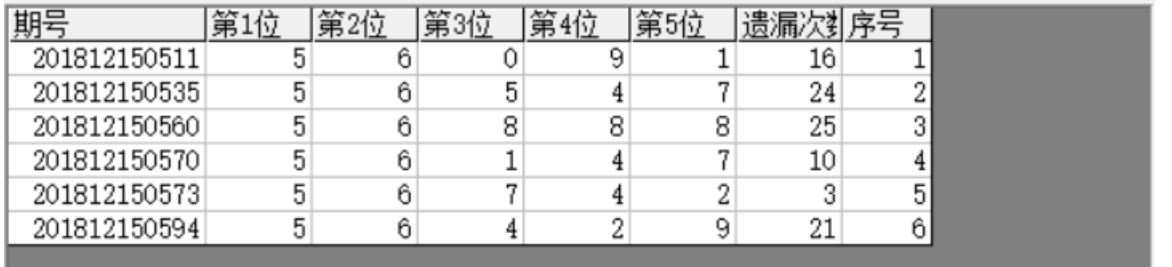

,前期开奖

只能是第1位和第2位分别为5和6的结果,对应遗漏统计结果为:

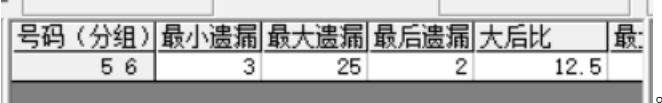

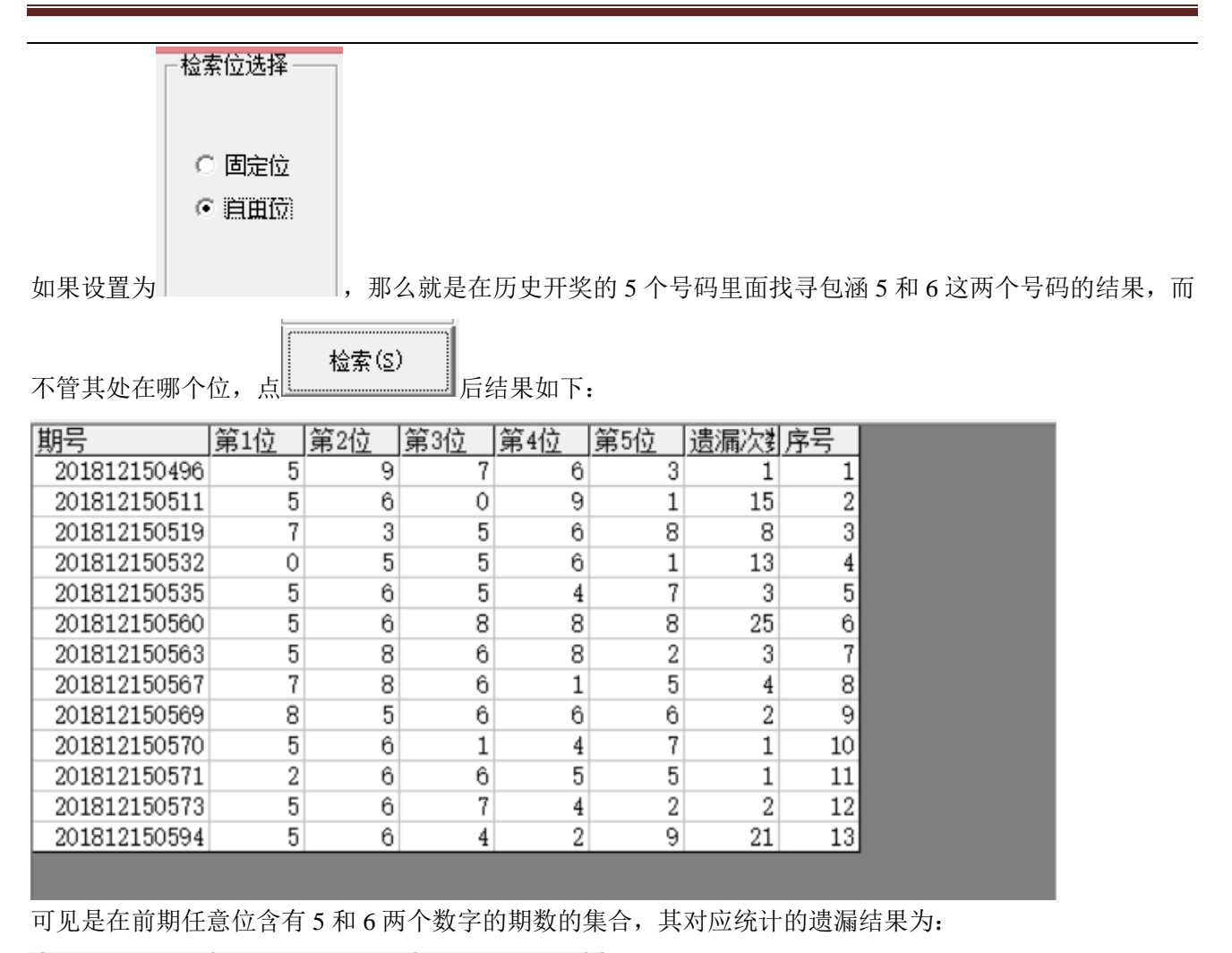

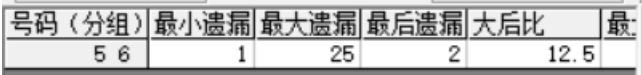

### <span id="page-9-0"></span>检索期数的设置

检索起止期数 -

起201812150496

止201812150595

默认检索期数,是当前历史号码范围的第一期到最后一期。这里可以修改某个区间,例如

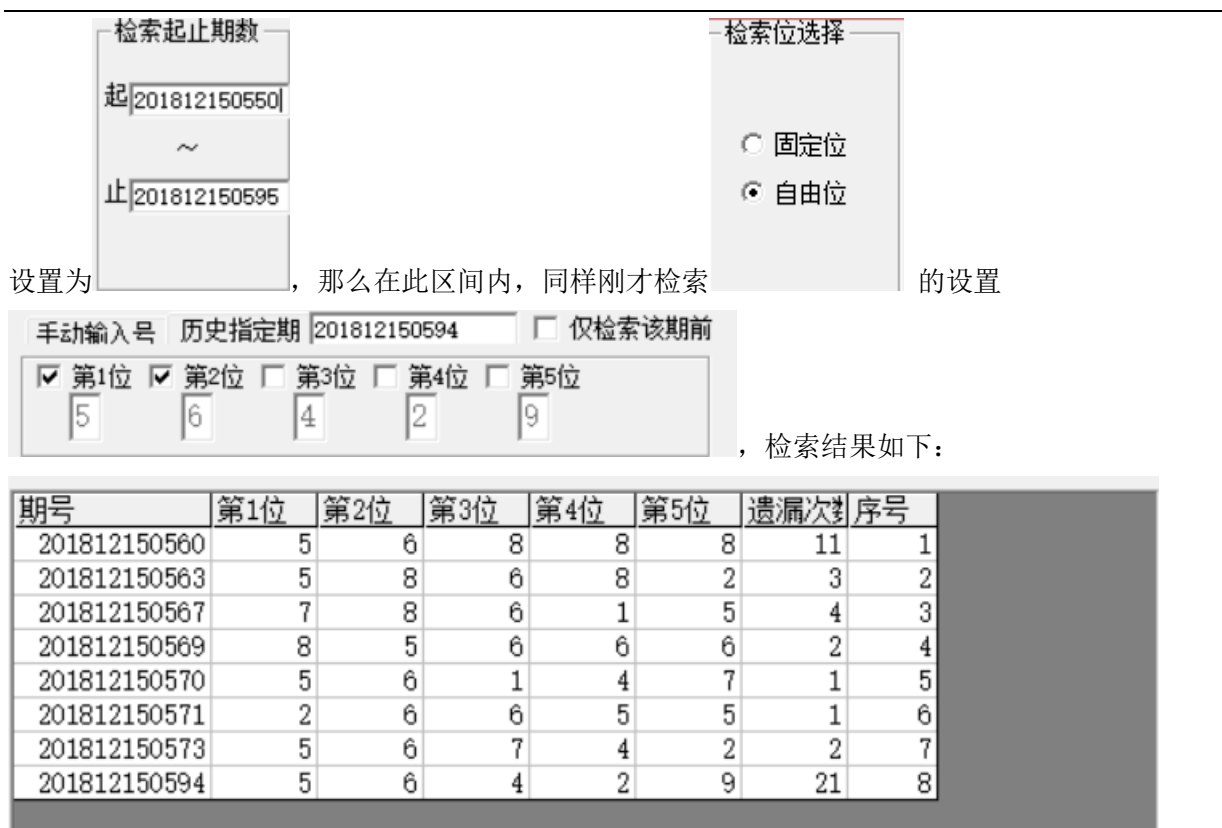

<span id="page-10-0"></span>即:在 201812150550 到 201812150595 区间内检索。

#### 手动单选号码设置

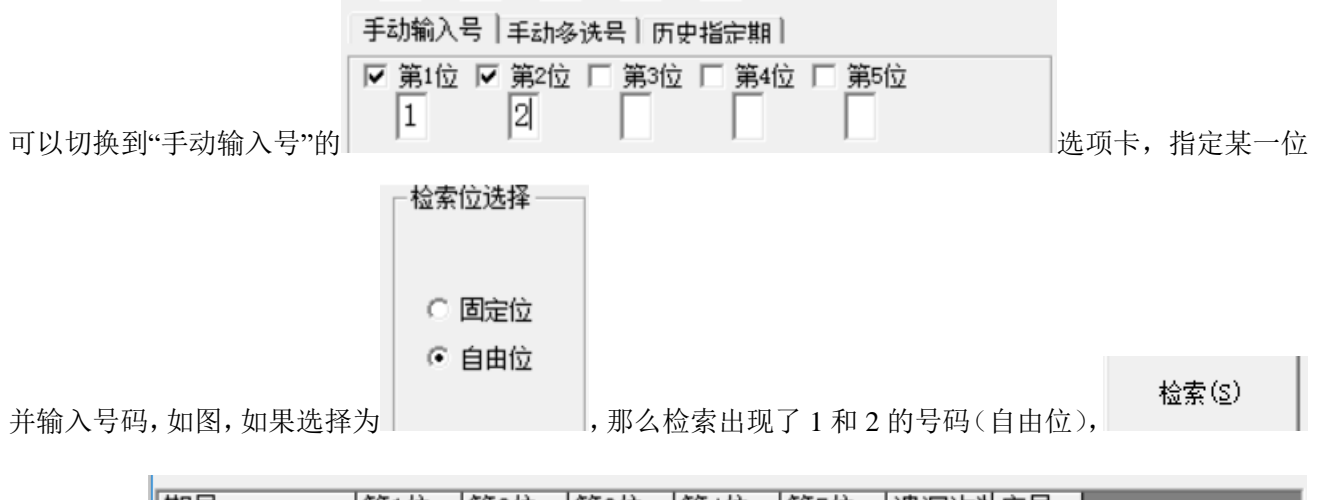

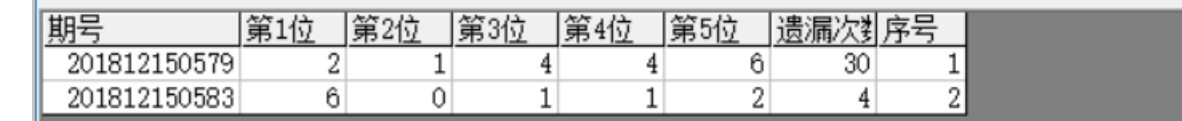

结果如下:

可见前期结果都符合出现了 1 和 2 这两个号码,遗漏统计表如下:

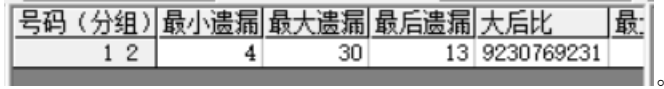

### <span id="page-11-0"></span>手动多选号码设置(固定位)

期号

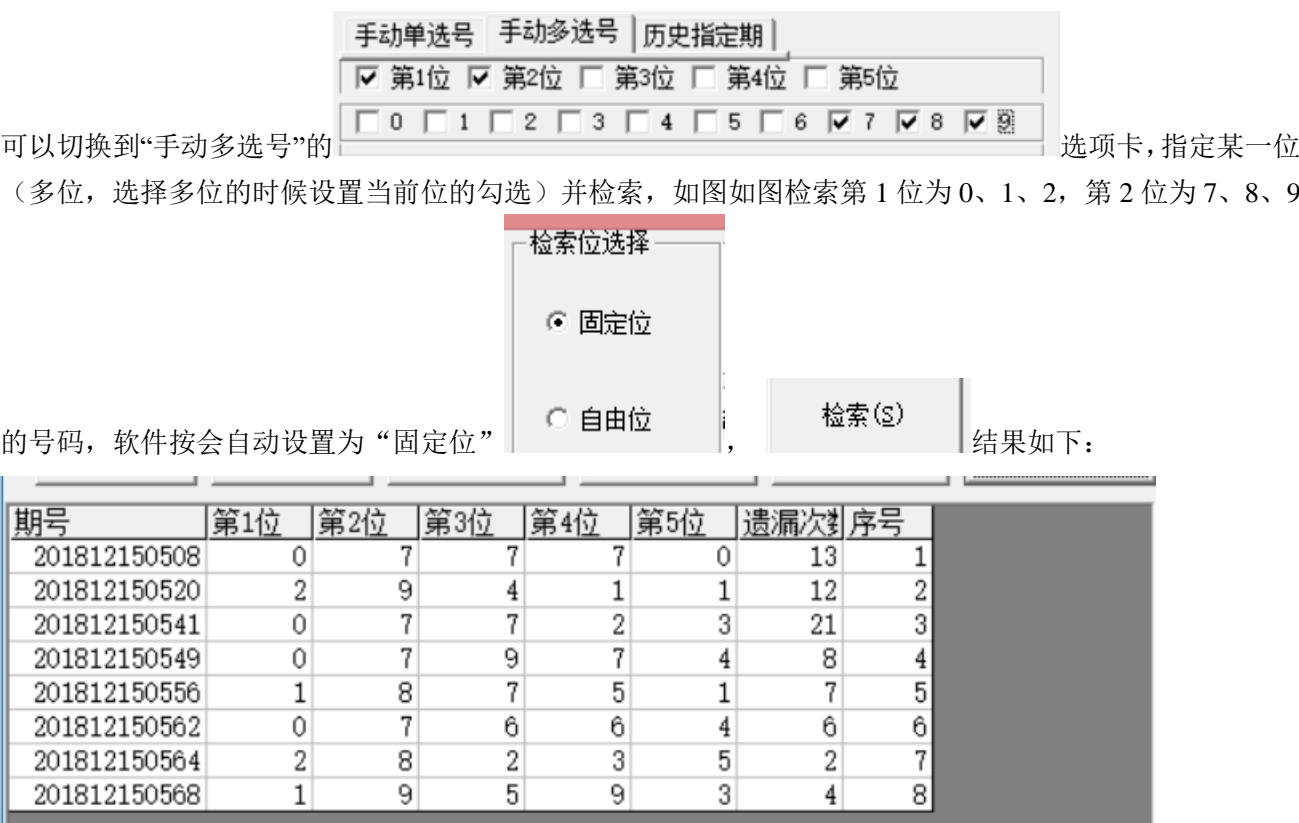

可见前期结果都符合第 1 位为 0、1、2,第 2 位为 7、8、9,遗漏统计表如下:

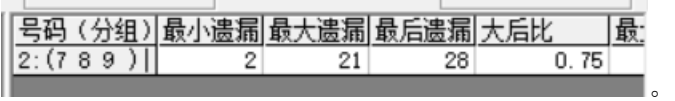

## <span id="page-12-0"></span>检索类型选择

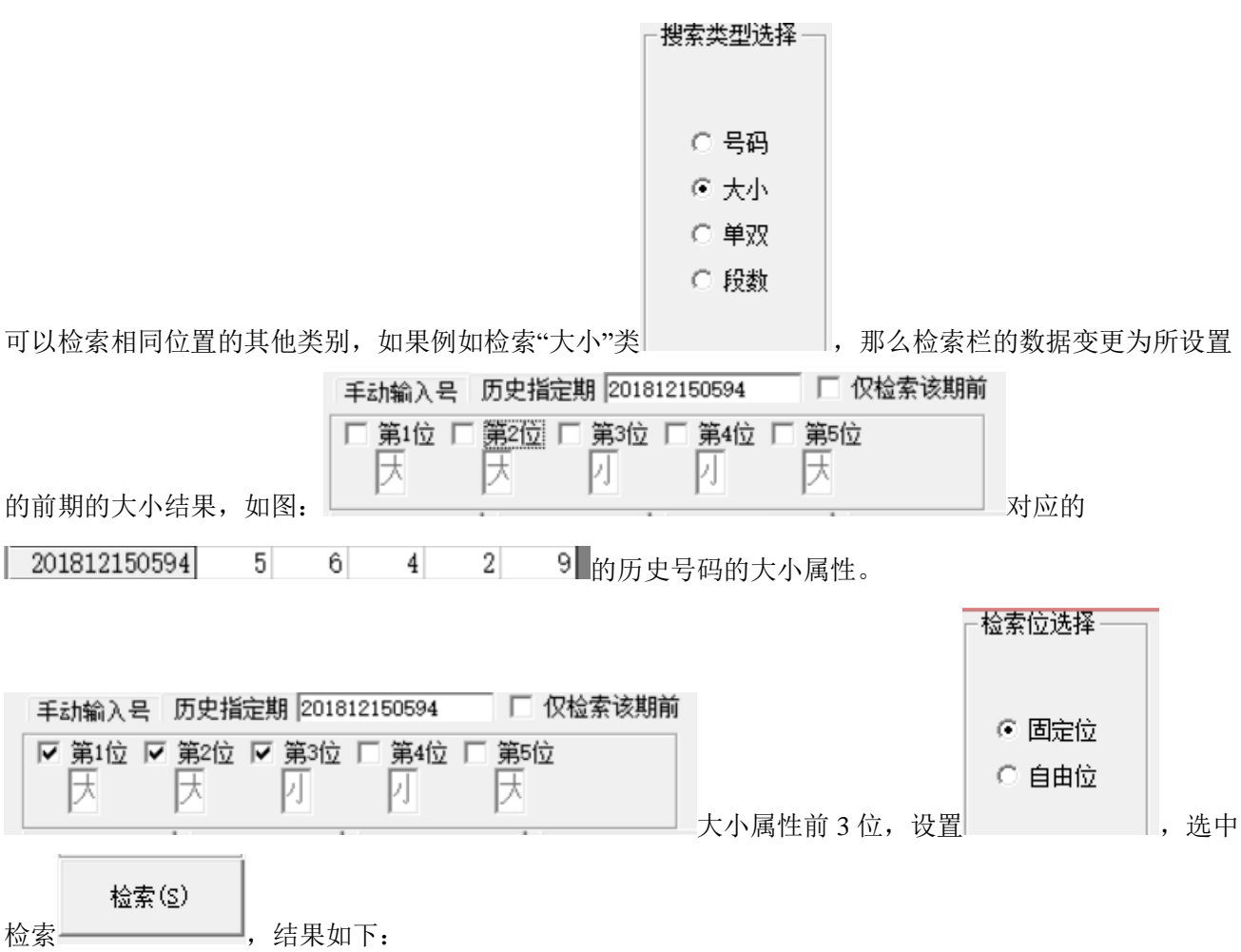

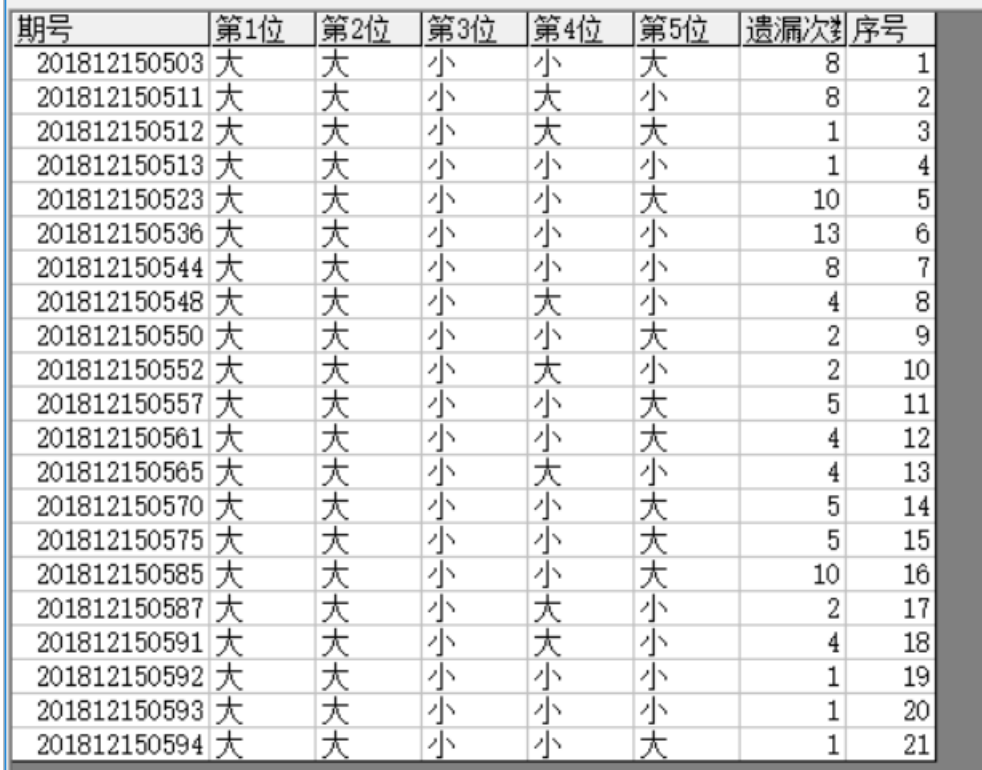

,对应遗漏

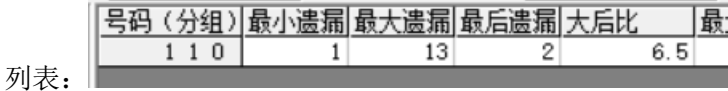

<span id="page-13-0"></span>

### 多位检索

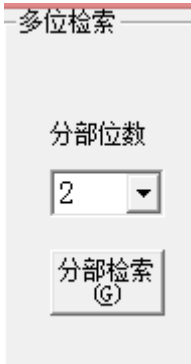

可以在开奖号码中,检索有几个与指定号码相同的组合,如图设置,是在 5 个开奖号码中,

组合位数

选择 2 → , 这里表示有 2 个号码相同的都符合, 当前选择的上期号码, 结果如下:

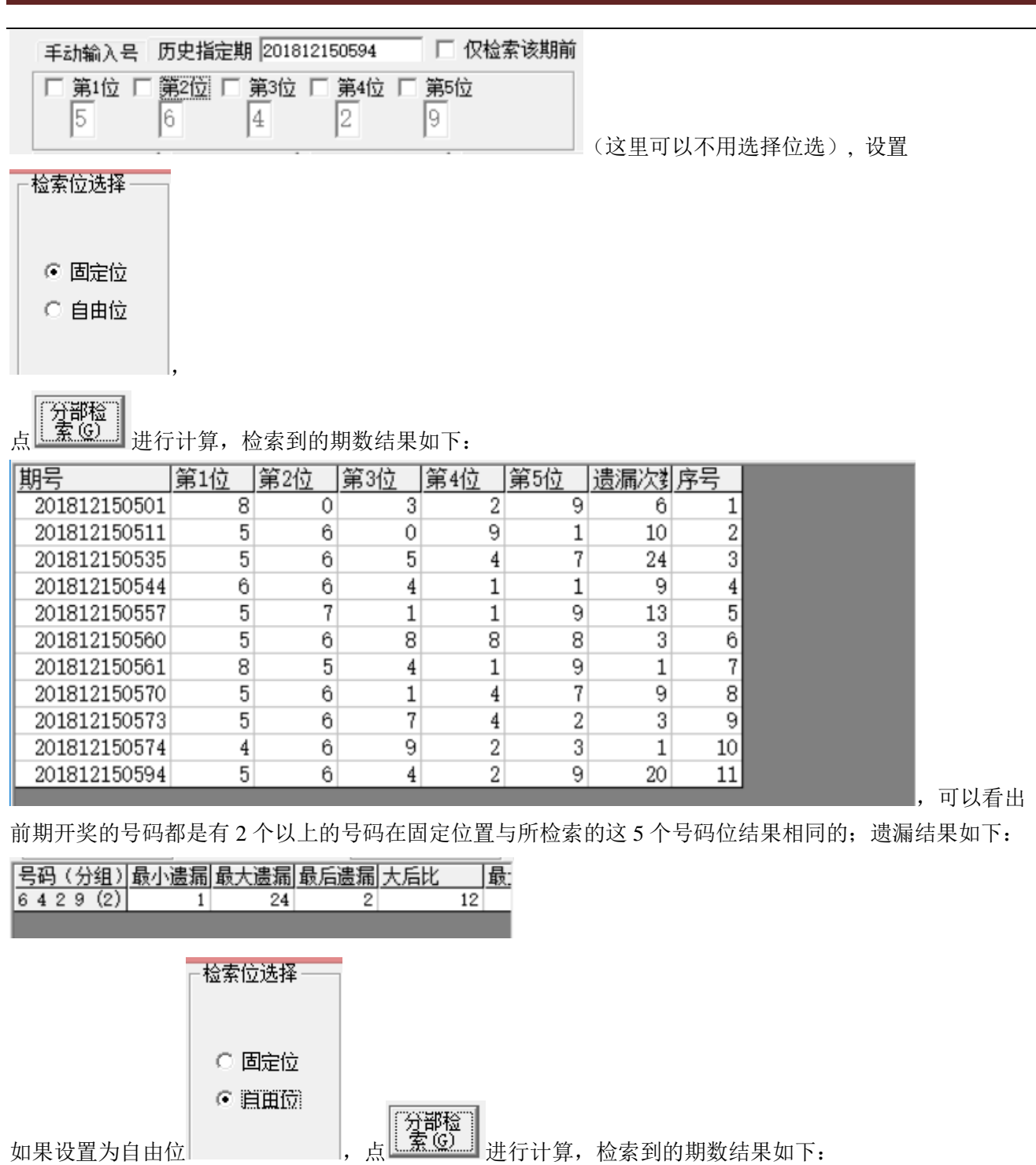

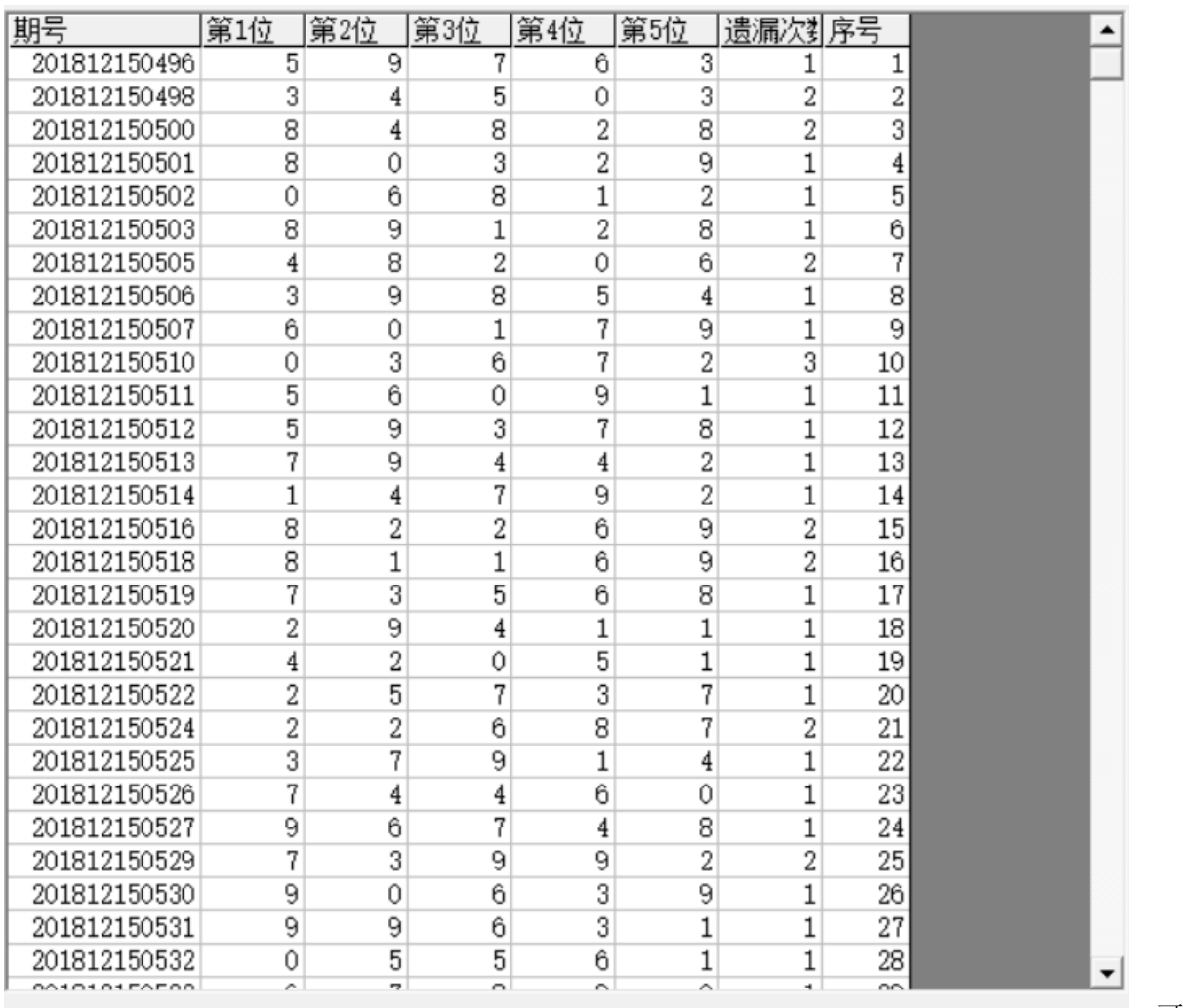

,可以看到

"前期开奖"里面不固定位置,有 2 个以上的号码与与所检索的这 5 个号码位结果相同,遗漏结果如下:

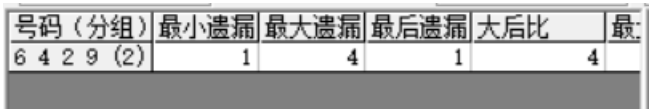

# <span id="page-16-0"></span>组合检索

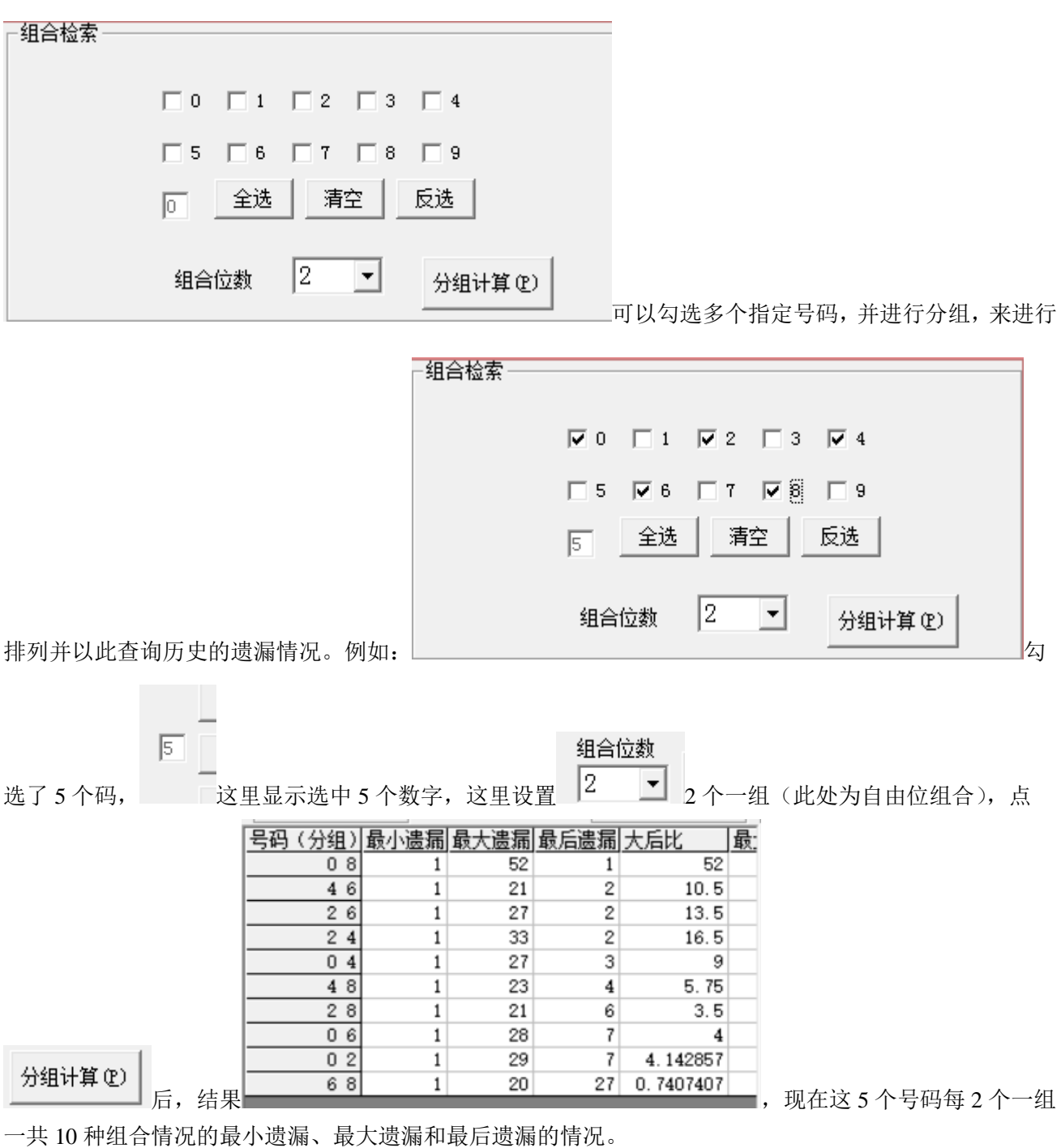

软件新增"大后比"参数,"大后比"是最大遗漏和最后遗漏的比值,可以用来辅助判断当前遗漏和历史遗

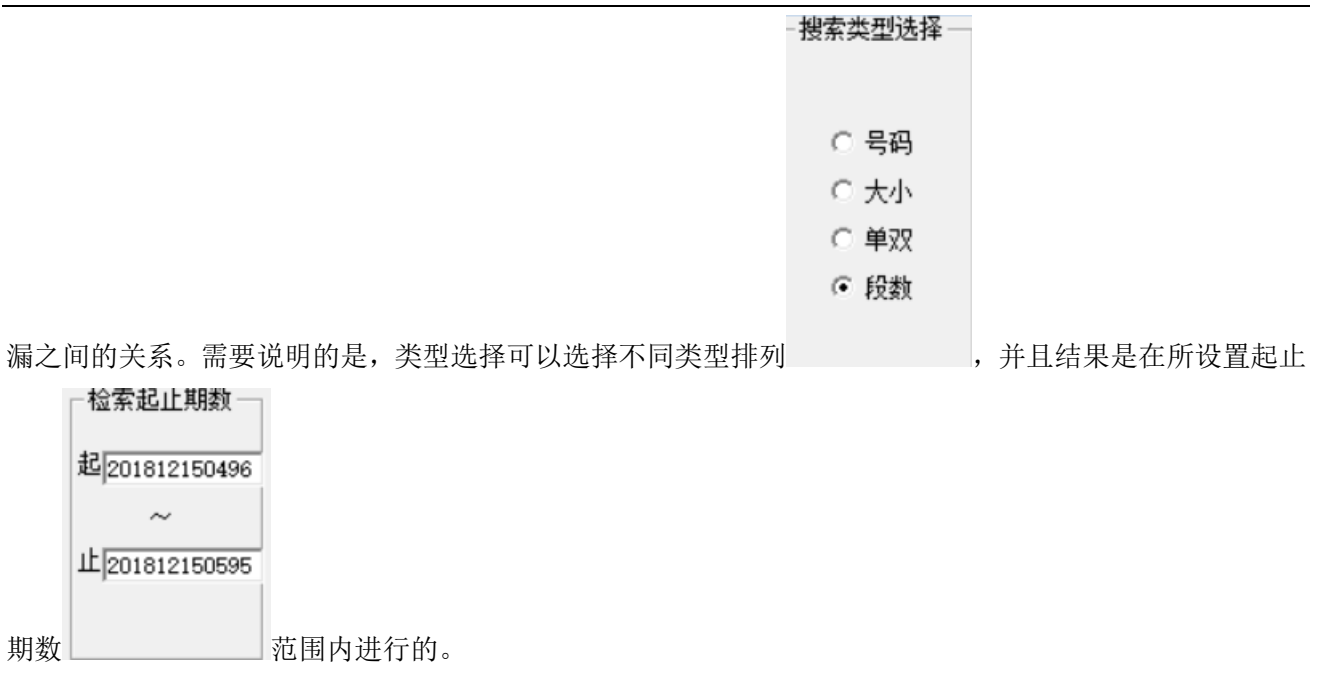

#### <span id="page-17-0"></span>指定位排列检索

可以指定固定 1 位或者 2 位, 指定该位的所有号码, 并将全部排列的情况依次计算遗漏参数, 操作如下: 在"指定位排列检索第 1 位"指定位数,并勾选需要参加组合的数,比如这里我们指定"第 1 位"选择如

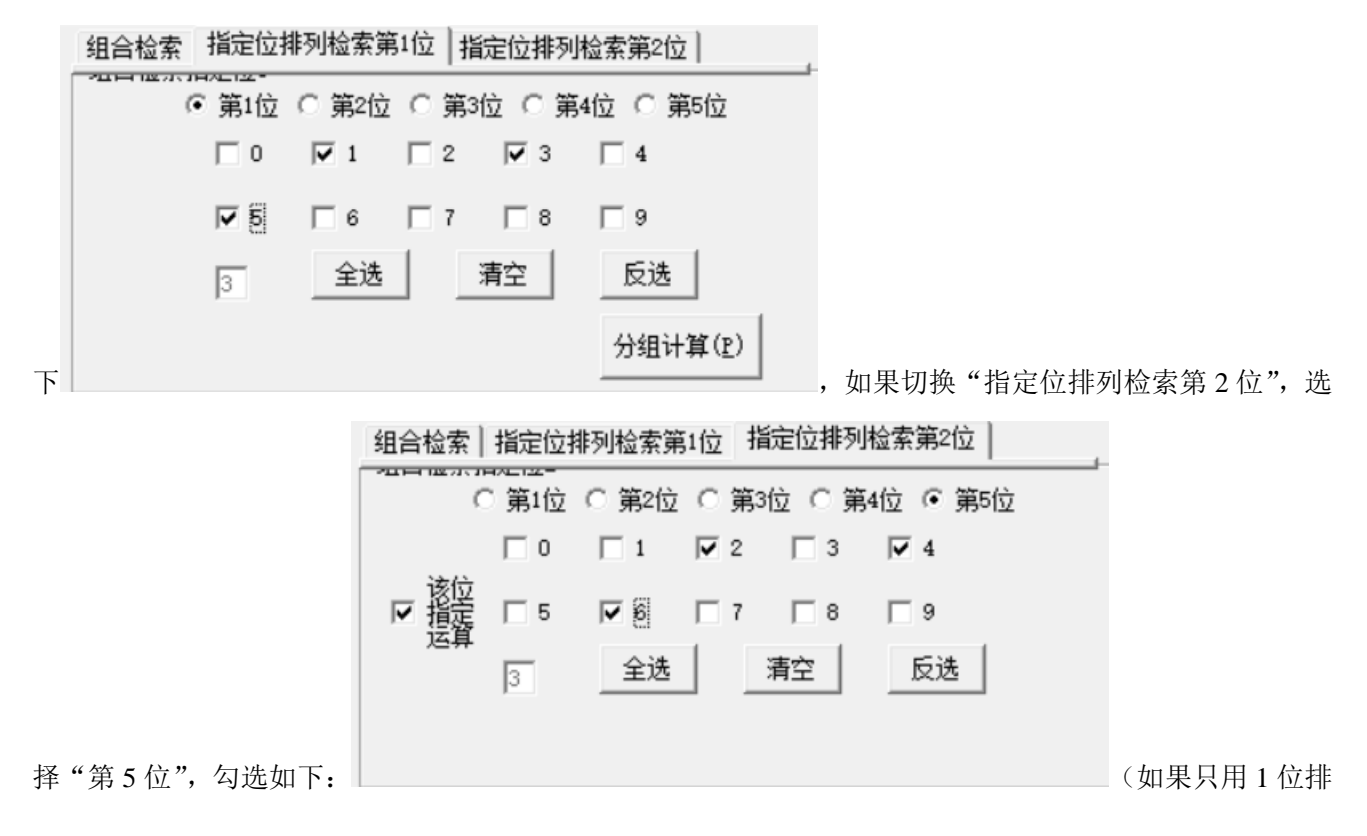

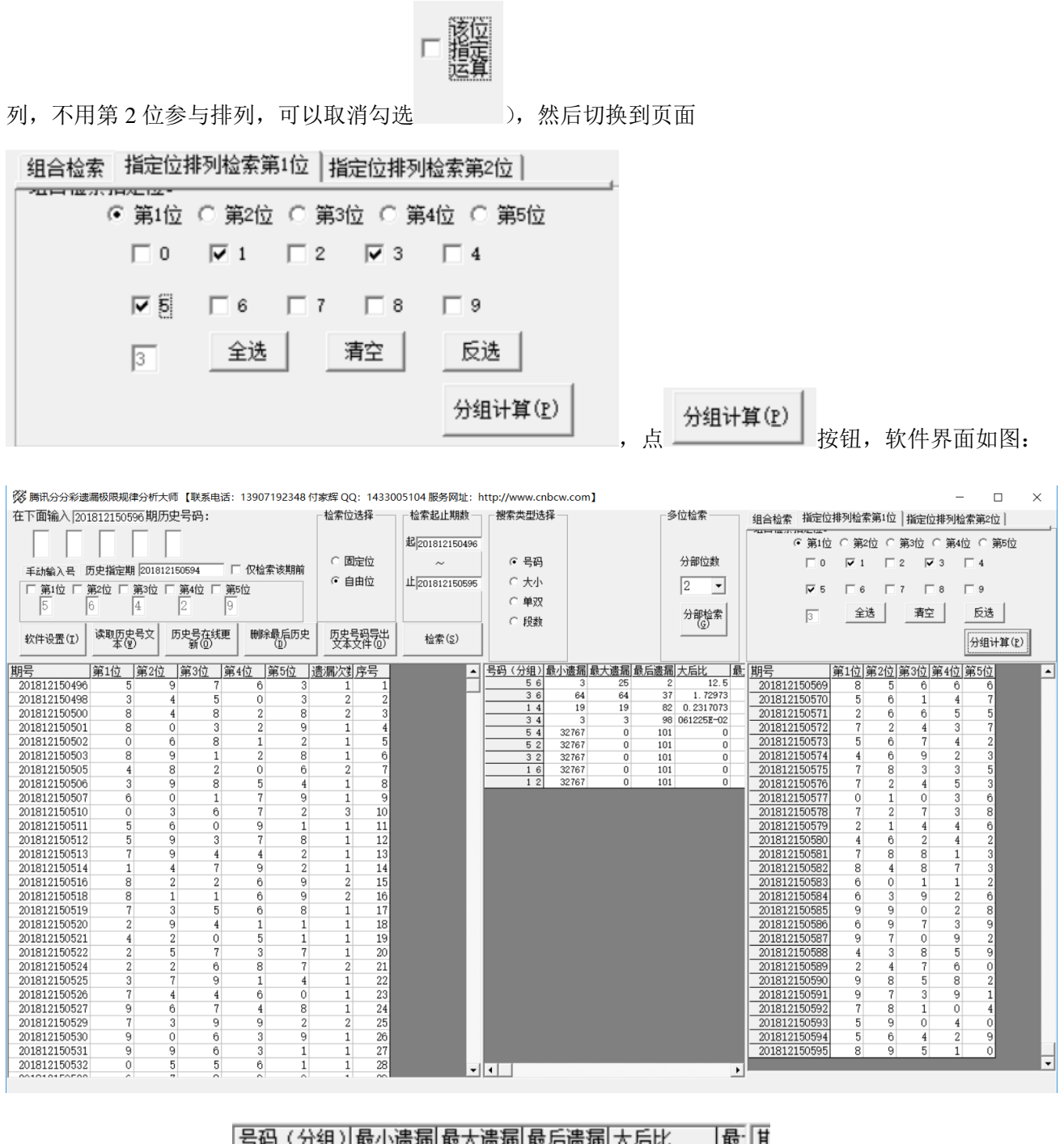

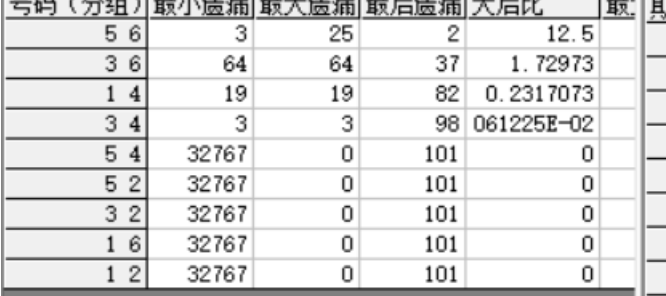

中间结果可见排列结果 ,即所选第 1 位的 1、3、5 和

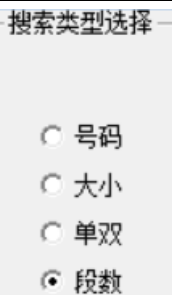

第 5 位的 2、4、6 分组组合的遗漏参数。需要说明的是,类型选择可以选择不同类型排列

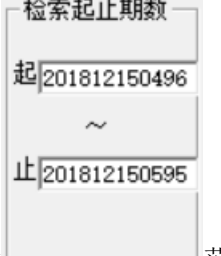

<span id="page-19-0"></span>并且结果是在所设置起止期数 英国的主义 范围内进行的。

#### 软件设置

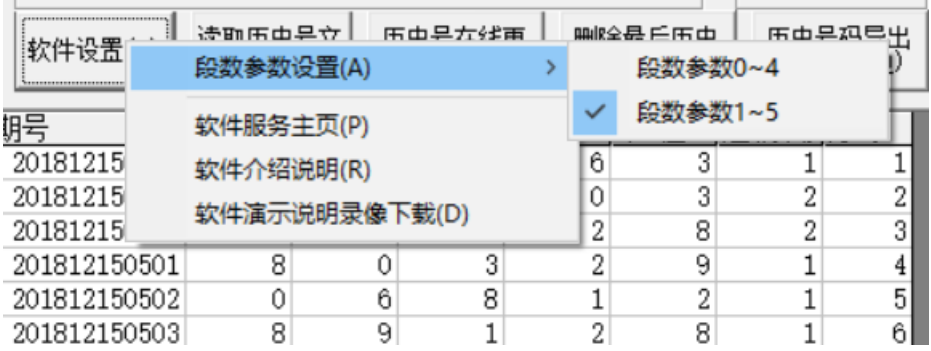

"段数参数设置"可以切换设置段数的 5 段(0~9 分为 5 段,每两个号码为 1 段:0~1, 2~3, 4~5, 6~7, 8~9), 这里设置取值是从 1 开始(1~5)还是从 0 开始(0~4), 默认取值从 1 开始作为参数值。

#### <span id="page-19-1"></span>参数说明

"号码":时时彩开奖的号码,为 0~9 的自然数。

"大小": 时时彩开奖的号码 4 以下计为小,取值为 0;5 以上计为大,取值为 1。

"单双": 时时彩开奖的双数取值为 0;单数取值为 1。

"段数": 时时彩开奖的每位数字 0~9 分为 5 段,每两个号码为 1 段,例如 0~1 为第 1 段; 2~3 为第 2 段; 4~5 为第3段;段数取值可以在软件设置里设置为"1~5"(默认),或者改为"0~4"。

"遗漏期数": 历史上开出相同号码组合的间隔的期数

"最小遗漏": 历史上遗漏期数最小值。

"最大遗漏": 历史上遗漏期数最大值。

"最后遗漏": 历史上最近一次开出的制定号码距离当前要开的下一期的期数的间隔。

"大后比":最大遗漏和最后遗漏的比值,即:最大遗漏÷最后遗漏,可以用来辅助判断当前遗漏和历史遗漏 之间的关系。

# <span id="page-20-0"></span>联系我们(技术支持及注册软件):

QQ: 1726371633 (彩票大师)

电话:13907192348 付家辉

网址: http://www.cnbcw.com